#### **Para crear una cuenta de usuario Maptitude para la reclasificación de distritos en línea**

- 1. En la página de inicio de sesión [login] de reclasificación de distritos en línea de Maptitude haga clic donde se indica **Nuevo Usuario [New user]**.
- 2. Necesitará crear una cuenta de Nuevo Usuario usando un nombre y contraseña para iniciar la sesión. *(Su nombre de usuario deberá ser una palabra y su contraseña deberá incluir 8 caracteres. Su nombre de usuario aparecerá en la parte superior de todo mapa que usted imprima o envíe por correo electrónico.)*

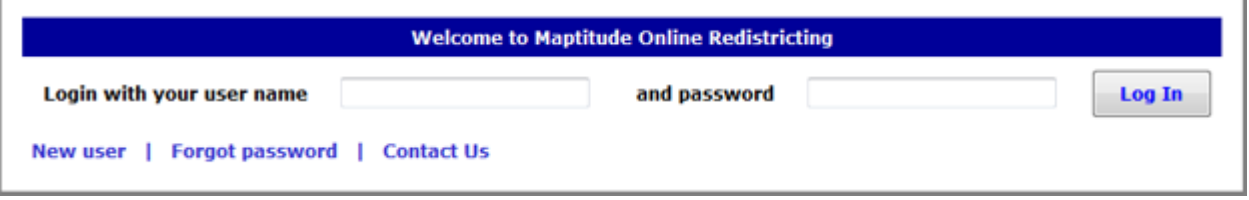

Después de activar su cuenta reconfirmado el correo electrónico que recibirá, estará listo para comenzar.

### **Para crear un nuevo plan**

1. Haga clic en el botón que indica Nuevo Plan [New Plan] en el Administrador de Planes [Plan Manager]:

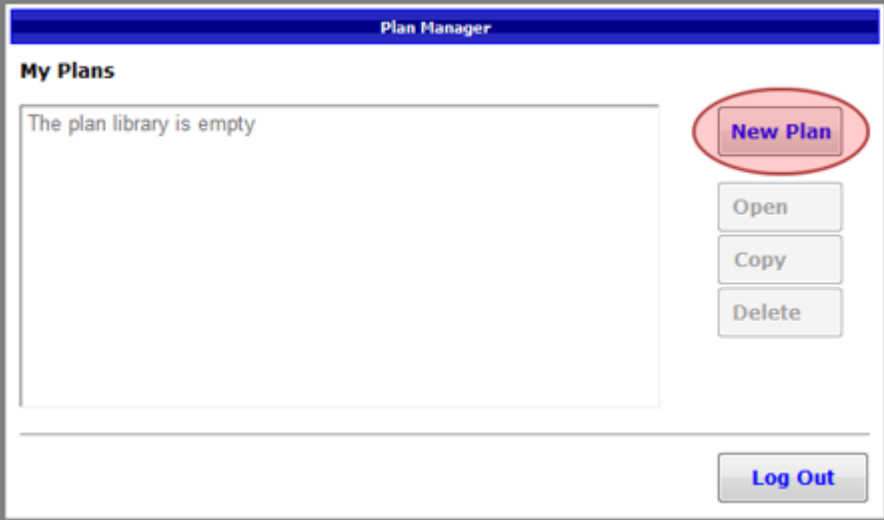

2. Escoja un punto de inicio para su plan. Típicamente podrá escoger comenzar desde cero con un plan vacío o comenzar con los distritos actuales.

En este ejemplo, comenzaremos usando los distritos actuales y los modificaremos para crear distritos equilibrados:

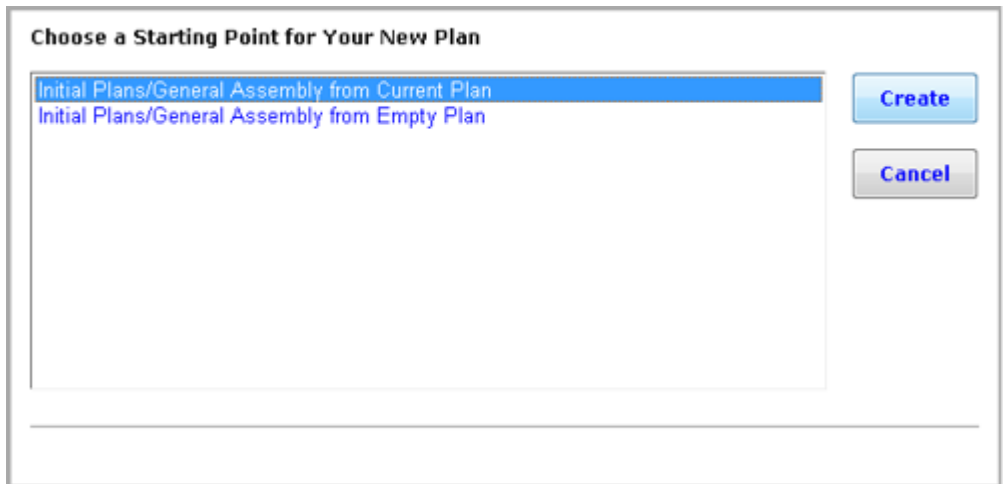

3. Escriba (teclee) un nombre para su plan (o acepte el nombre predeterminado) y haga clic en OK:

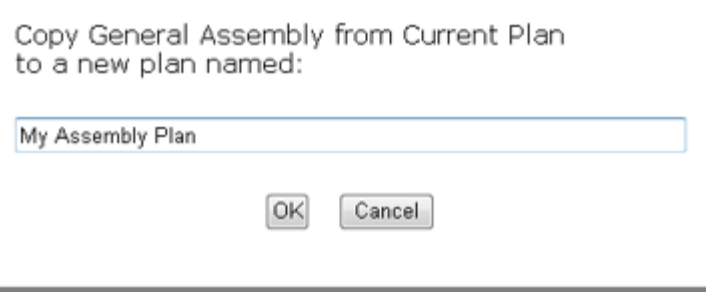

Maptitude abrirá un mapa con los límites de los distritos actuales. Ahora estará listo para comenzar a cambiar los distritos.

*(Si optara por comenzar con un plan vacío, su mapa no incluirá ningún límite distrital.)*

# **Para modificar los distritos en el plan**

La reclasificación de distritos en línea de Maptitude visualizará información sobre los distritos en el mapa y en una tabla. La barra de título le indicará cuántos distritos incluye el plan y el valor óptimo correspondiente para cada distrito. En el ejemplo a continuación, cada distrito deberá incluir a 114,678 personas para que el plan se considere equilibrado. La tabla además indicará la población en cada distrito, su variación del valor óptimo, al igual que las características demográficas de cada distrito. El mapa demás indicará la variación porcentual del valor óptimo en cuanto a cada distrito.

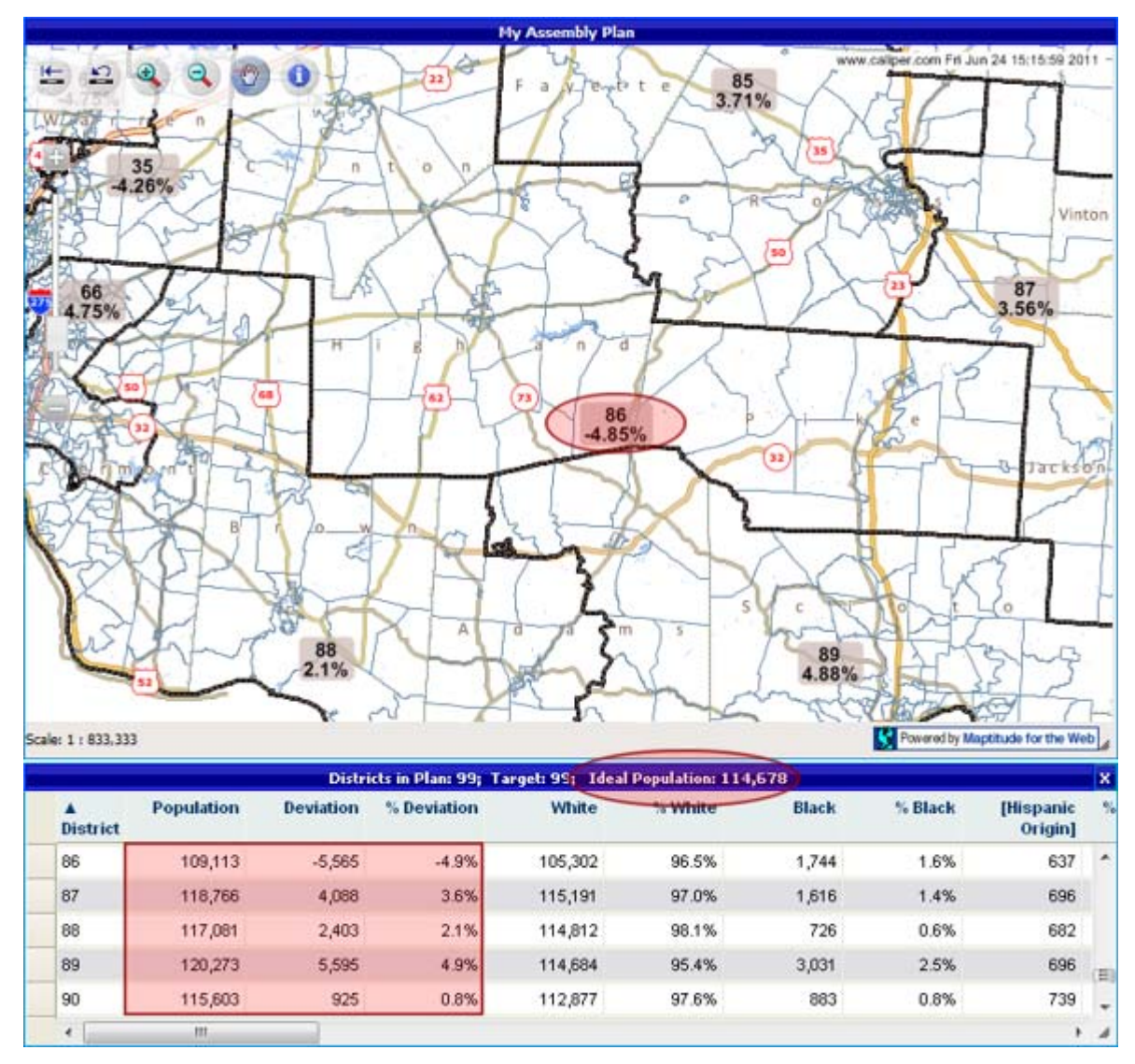

Al observar el mapa y la tabla podrá ver qué distritos necesitarán modificarse. En el ejemplo anterior podrá ver que será necesario retirar población del Distrito 89 (5,595 más del valor óptimo de la población) y que será necesario agregarle población al Distrito 86 (5,565 menos del valor óptimo de la población). Para hacer esto, clasifique al Distrito 86 como **DISTRITO DESTINATARIO** y al Distrito 89 como **DISTRITO DE ORIGEN**. Esto se hace en la Caja de Herramientas para Establecer Reclasificación de Distritos [Redistricting Toolbox]:

- 1. Escoja el distrito al que desea agregarle población de la lista desplegable del Distrito Destinatario o eligiendo la herramienta del distrito [Pick District tool] y tras esto haciendo clic en el mapa donde se encuentra el distrito.
- 2. Elija el distrito del que desea retirar población de la lista desplegable del Distrito de Origen o elija Todo [All] para seleccionar características de cualquier distrito.

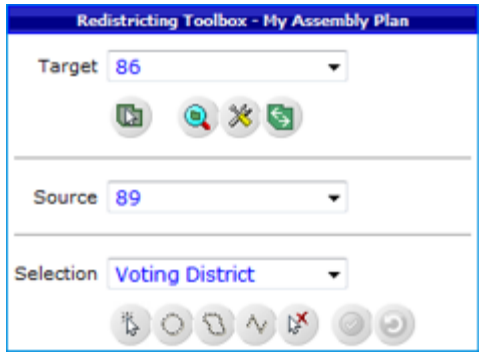

Observe **Selección [Selection]** en la lista desplegable de la Caja de Herramientas para Establecer la Reclasificación de Distritos [Redistricting Toolbox]. Éste será el nivel en el que formulará los cambios. Usted podrá decir mover condados completos, recintos electorales o hasta cuadras individuales. En este ejemplo, trasladará distritos electorales del Distrito 89 al Distrito 86.

3. Haga clic en la Caja de Herramientas para Establecer la Reclasificación de Distritos [Redistricting] Toolbox] para hacer zoom en la imagen del mapa del distrito que haya elegido o haga clic en la herramienta

para hacer Zoom [Zoom In] en el mapa y tras esto haga clic y arrastre el rectángulo en la parte del mapa donde desee hacer zoom.

Observe que a medida haga zoom, las clasificaciones que indican la población en cada característica individual se visualizarán para ayudarlo aun más a poder identificar las poblaciones candidatas que deberá modificar:

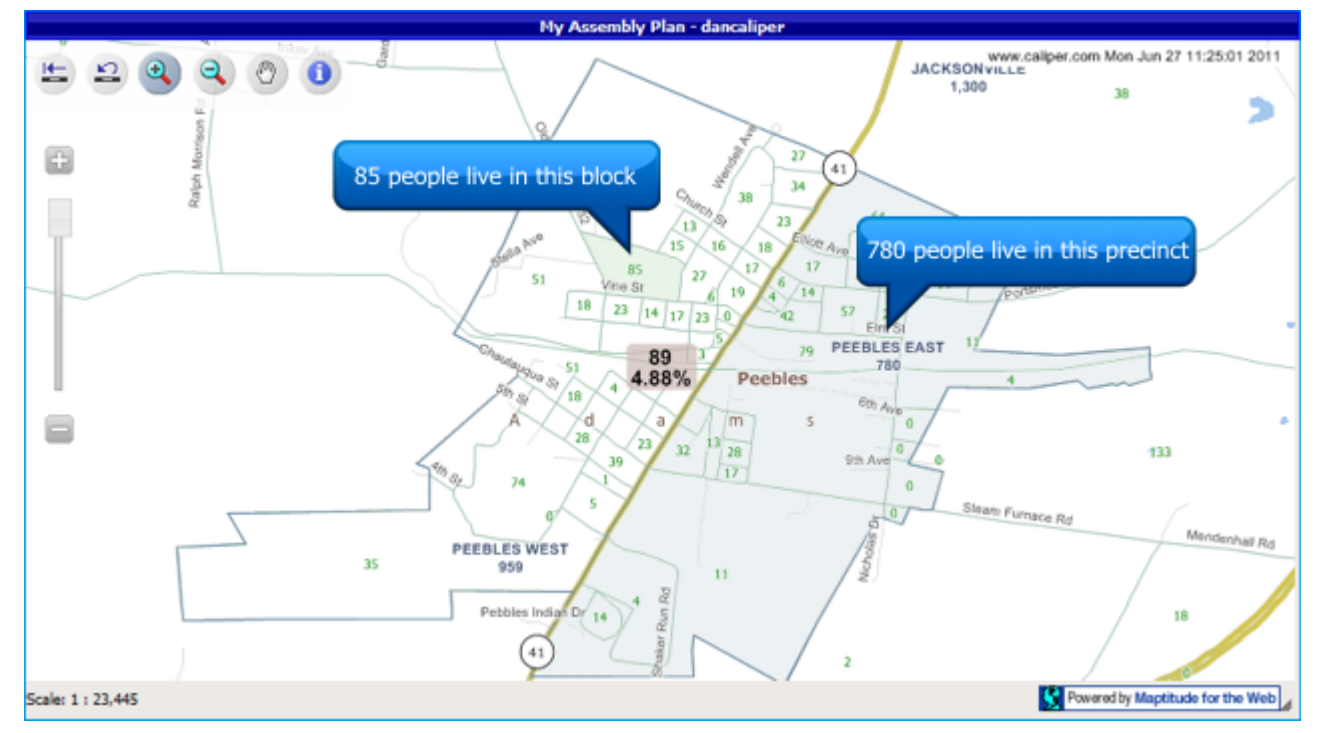

4. Use las Herramientas de Selección [Selection Tools] para resaltar los distritos electorales (o condados, cuadras, lotes, etc.) para trasladarlos del Distrito de Origen al Distrito Destinatario. Usted contará con cuatro herramientas de las que podrá elegir:

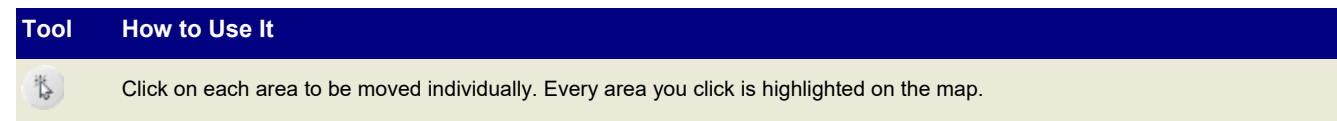

 $\circ$ Click on the map and drag a circle. All areas within or touching the circle are highlighted on the map.

Ø. Click a shape on the map and double-click to close it. All areas within or touching the shape are highlighted on the map.

 $\sim$ Click and draw a line on the map and double-click to end it. All areas the line goes through are highlighted on the map.

A medida que resalte las regiones por modificar, observe cómo la tabla de Cambios Pendientes [Pending Changes] indicará el efecto en las capas destinatarias y de origen. Usted podrá continuar haciendo clic en regiones adicionales para lograr variaciones lo más cercanas a cero posible. Por ejemplo, si optara por trasladar los recintos resaltados a continuación del Distrito 89 al Distrito 86, los dos distritos contarán con poblaciones dentro del 0.1% de la población óptima.

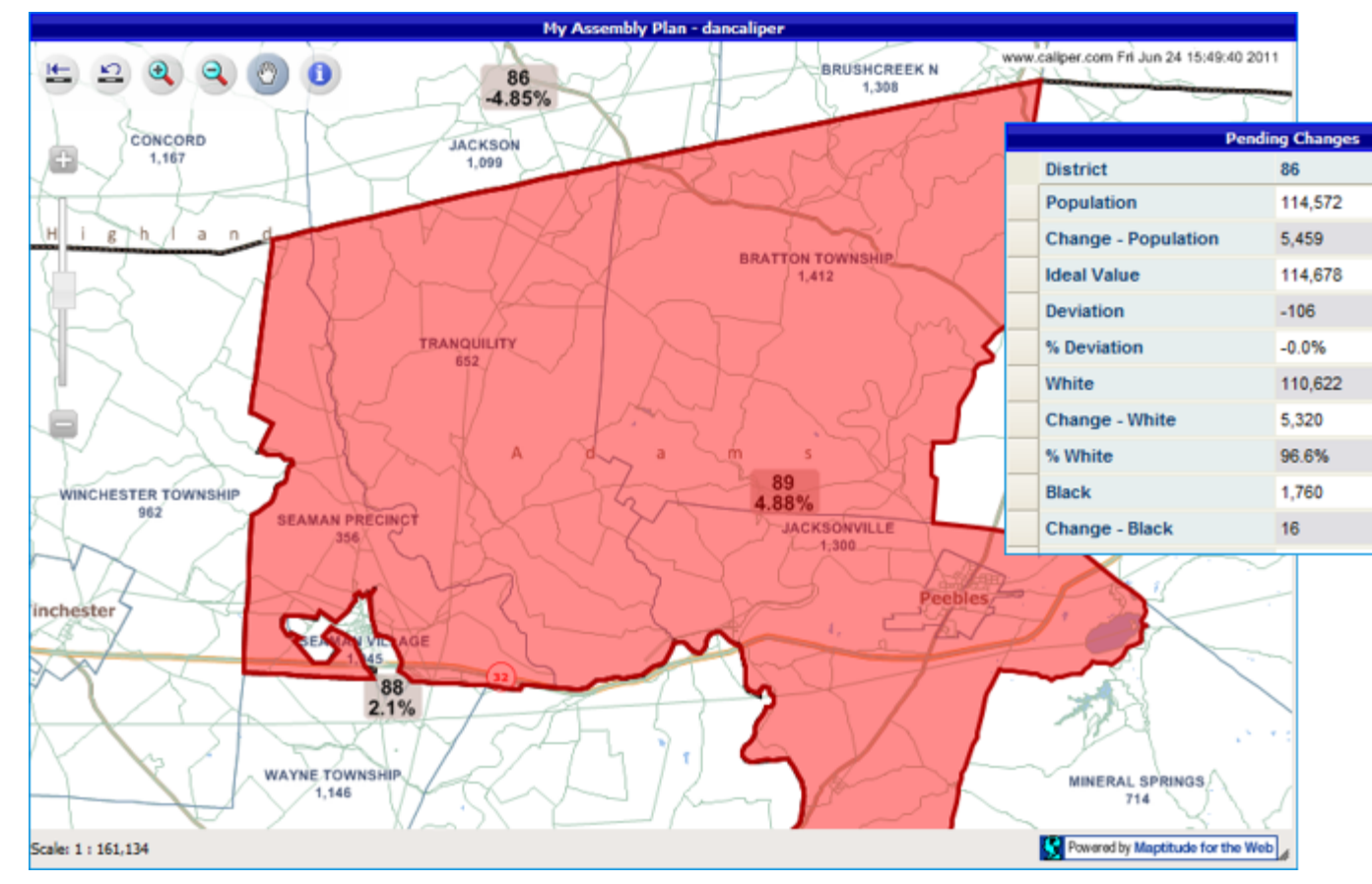

Si la tabla de Cambios Pendientes [Pending Changes] indicara que usted ha incluido demasiadas personas en un distrito, quizás deba retirar algunas áreas del resalte. Oprima y mantenga presionada la tecla **Ctrl** en el teclado mientras use una de las Herramientas de Selección [Selection Tools] para retirar áreas de sus cambios pendientes.

5. Haga clic en la Caja de Herramientas para Establecer la Reclasificación de Distritos [Redistricting] Toolbox] para guardar los cambios efectuados en el distrito. El mapa actualizará los límites del distrito y el valor de la población en la tabla.

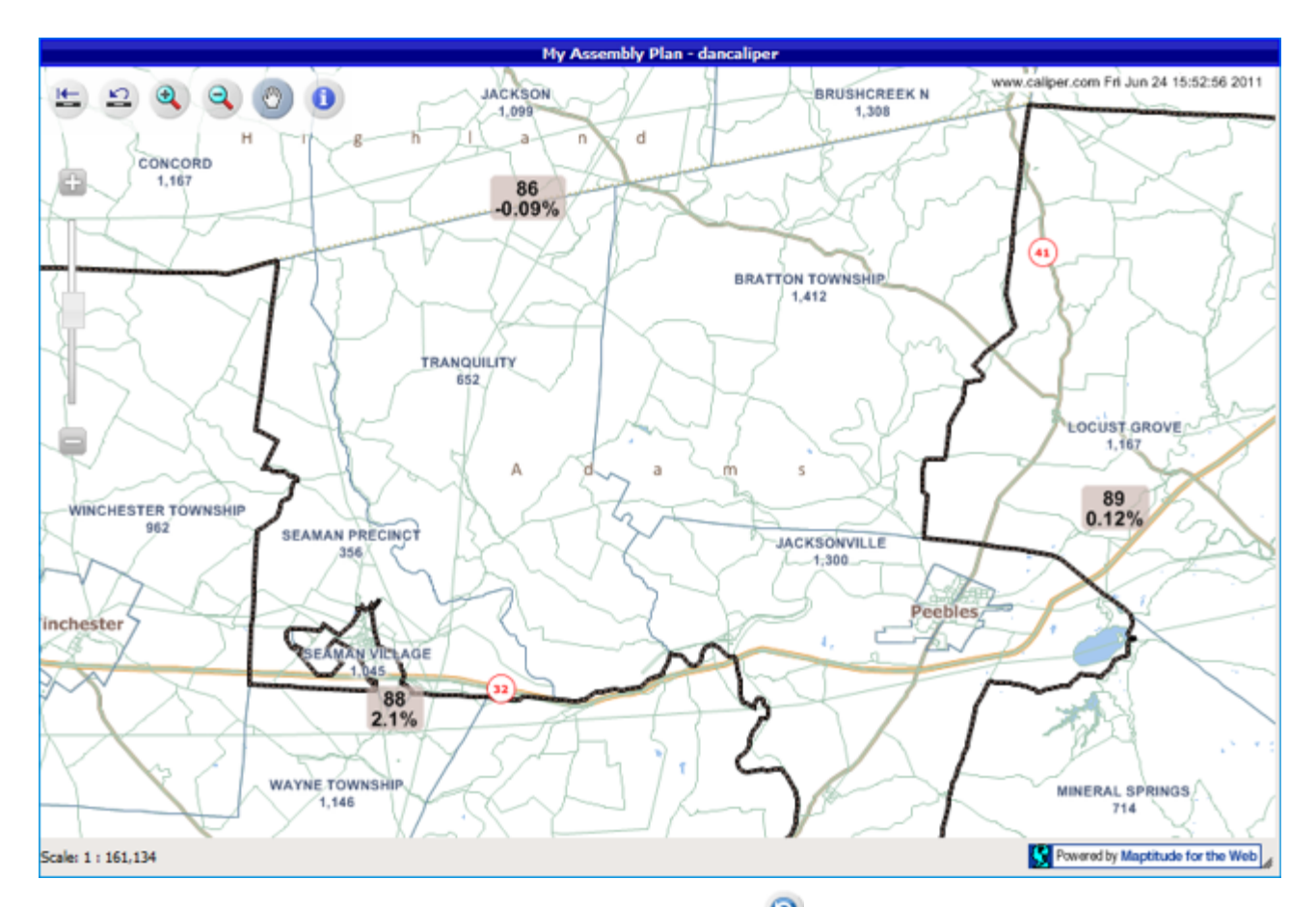

Para deshacer las modificaciones efectuadas en los distritos haga clic <sup>o en</sup> la Caja de Herramientas para Establecer la Reclasificación de Distritos [Redistricting Toolbox].

## **Para finalizar los cambios en los distritos**

Una vez que finalice la modificación de un distrito, podrá "bloquearla" para evitar accidentalmente hacer clic en un recinto, cuadra u otra característica en el distrito y trasladar la información al distrito que esté actualmente modificando.

1. Elija el distrito que deberá "bloquear" de la lista desplegable del Distrito Destinatario o eligiendo la

herramienta que indica Elija el Distrito [Pick District] y tras esto haciendo clic donde se encuentra el distrito en el mapa.

- 2. Haga clic <sup>36</sup> en la Caja de Herramientas para Establecer la Reclasificación de Distritos [Redistricting Toolbox].
- 3. Chequee la casilla que indica **Bloqueado [Locked]**.

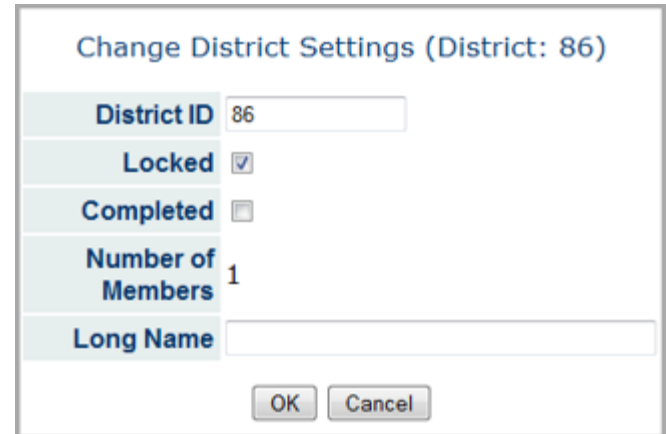

4. Haga clic en OK.

## **Para verificar y entregar su plan**

Una vez que haya finalizado su plan será necesario que lo verifique para detectar errores. Si su plan se encontrara libre de errores, podrá presentarlo ante la comisión correspondiente.

1. Elija **Busque Áreas no Asignadas [Find Unassigned Areas]** del menú del Plan de Integridad [Plan Integrity menu]. Si se encontrara algún área no asignada, se indicará en la lista de la caja de herramientas de Áreas no Asignadas [Unassigned Areas toolbox].

Haga doble clic en toda área no asignada en la lista para hacer zoom al sitio (o resalte la región en la lista y

haga clic <sup>63</sup> en la caja de herramientas de Áreas no Asignadas [Unassigned Areas toolbox]).

Elija un distrito destinatario para trasladar el área no asignada, seleccione el área con una de las Herramientas de Selección [Selection Tools] y guarde el cambio.

Haga clic <sup>co</sup> en la caja de herramientas de Áreas no Asignadas [Unassigned Areas toolbox] para actualizar la lista y verificar sus cambios.

2. Elija **Busque Distritos no Contiguos [Find Non-Contiguous Ditricts]** del menú del Plan de Integridad [Plan Integrity menu]. Si se encontrara algún área no contigua, se indicará en la lista de la caja de herramientas de Áreas no Contiguas [Non-Contiguous Areas toolbox].

Haga doble clic en toda área no contigua en la lista para hacer zoom al sitio (o resalte la región en la lista y

haga clic **et en la caja de herramientas de Áreas no Contiguas [Non-Contiguous Areas toolbox]**).

Elija un distrito destinatario para trasladar el área no asignada, seleccione el área con una de las Herramientas de Selección [Selection Tools] y guarde los cambios.

Haga clic <sup>c</sup>en la caja de herramientas de Áreas no Contiguas [Non-Contiguous Areas toolbox] para actualizar la lista y verificar los cambios.

3. Haga clic en **Entregue el plan [Submit Plan]**. Proporcione una descripción de su plan, proporcione información de contacto y haga clic en OK.